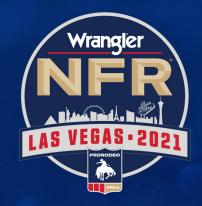

# DIGITAL TICKETING GUIDE for the WRANGLER NATIONAL FINALS RODED<sup>®</sup>

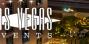

NFRexperience.com/MyNFRAccount

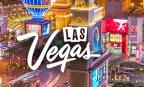

## **ACCESSING THE WRANGLER NATIONAL FINALS RODEO:**

You now have the ability to access your Wrangler NFR tickets in a digital QR code format to display on your mobile phone. Follow these steps to make getting to the Wrangler National Finals Rodeo a breeze.

#### WHEN YOU ARRIVE AT THE THOMAS & MACK CENTER

- 1) Go directly to an entry point.
- 2) Present your mobile ticket to the ticket attendant.
- 3) The attendant will scan the QR code on your smartphone.
- 4) Reference the seat location on your mobile device. (Keep it accessible to show the usher when you arrive to your section.)

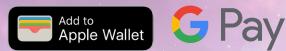

Prior to the event, add your ticket to your Apple Wallet or Google Pay Wallet. Instructions are included on page 6.

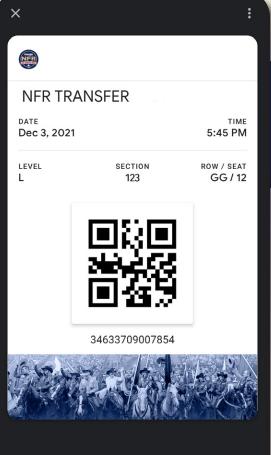

Details

Ο

<

#### WE'RE HERE TO HELP!

If you experience any ticket issues when entering the Thomas & Mack Center, please visit the TMC Box Office for assistance (located right of the Main Entrance).

## HOW TO LOG-IN TO YOUR MY NFR ACCOUNT IN 3 EASY STEPS:

| MY NFR ACCOUNT                                                                                                    | NFR                                                                                                    |               |
|----------------------------------------------------------------------------------------------------|----------------------------------------------------------------------------------------------------|---------------|
| • The My NFR Account is simple, convenient and secure allowing you the ultimate flexibility in using your tickets.                                     | Sign into your account                                                                                                    |               |
| HOW TO SIGN IN                                                                                                    |                                                                                                    |               |
|                                                                                                    | Returning Online Customer                                                                                                    |               |
| <ul> <li>Visit <u>NFRexperience.com/MyNFRAccount</u>.</li> <li>Enter email or account number and password into "Returning Online Customer."</li> </ul> | Already a customer? Enter your login information below.                                                                                                    |               |
|                                                                                                    | E-mail or Account #:                                                                                                    |               |
|                                                                                                    | Password:                                                                                                    |               |
|                                                                                                    | Forgot Password?<br>Sign In                                                                                                    |               |
| Once logged in, click "Manage My Account" at                                                                                                    | Please note that e-mail and password are case sensitive.                                                                                                    |               |
| the top right of the page.                                                                                                    |                                                                                                    |               |
|                                                                                                    | New Online Customer                                                                                                    |               |
| If you have not activated your My NFR Account,                                                                                                    | Sign up for an online account for quick and easy online shopping. Your account lets you easily manage your tickets and update your personal i<br>Register Now                             | information.  |
| please contact the Las Vegas Events Ticket Office at                                                                                                   |                                                                                                    |               |
| <u>TicketOffice@LasVegasEvents.com</u> .                                                                                                    | Existing Box Office Customer                                                                                                    |               |
|                                                                                                    | Link your existing box office account to your online account. This will enable you to manage online, those tickets originally purchased at the bo<br>only need to link your account once. | ox office. Yo |
|                                                                                                    | Link Your Account                                                                                                    |               |

purchased at the box office. You

#### WE'RE HERE TO HELP!

Email the Las Vegas Events Ticket Office at <u>TicketOffice@LasVegasEvents.com</u>.

### HOW TO TRANSFER NFR TICKETS IN 5 EASY STEPS:

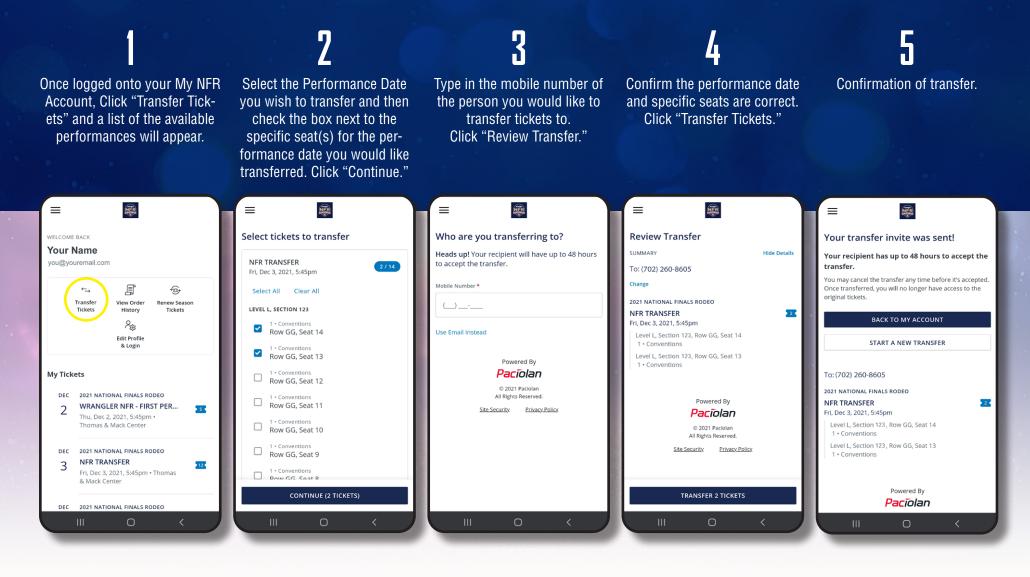

#### DONE!

The recipient receives a text notification with a link to download the tickets and your account page (as the sender) will show the tickets have been transferred and are awaiting acceptance.

## **HOW TO ACCEPT A TRANSFERRED TICKET:**

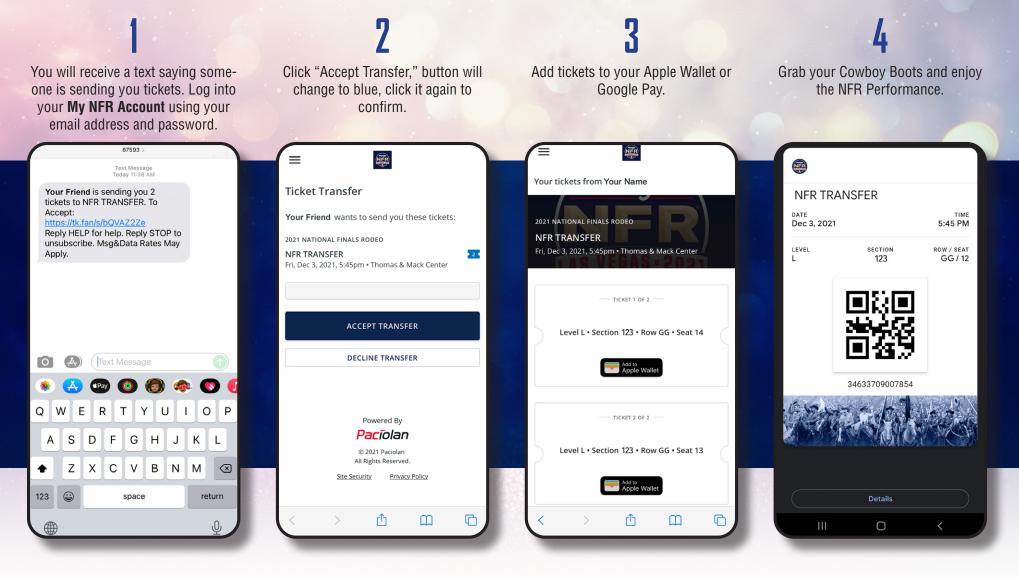

#### DONE!

Your tickets (as the recipient) are now visible in your Apple Wallet or your Google Pay Wallet and the sender's account page will now show the tickets have been accepted.

### **iPHONE USERS**

### **ANDROID USERS**

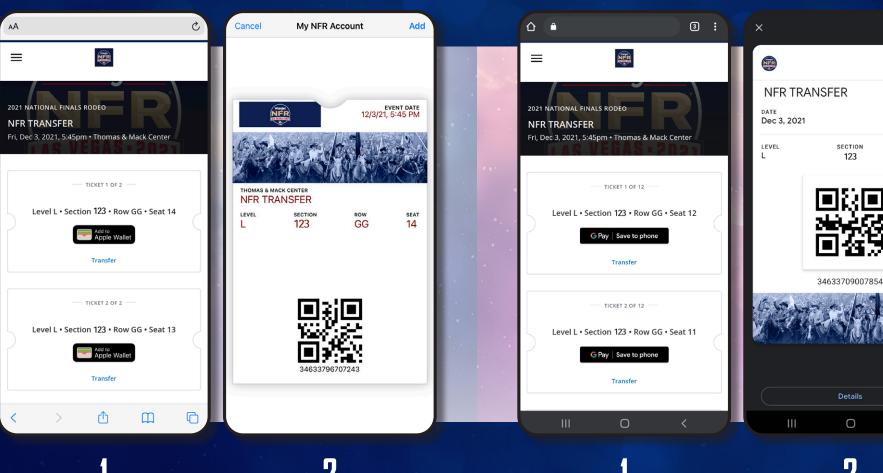

Prior to the event, add your ticket to your digital wallet by clicking the "Add to Apple Wallet" button.

At the entrance, open your digital wallet and present your ticket to the attendant by holding your phone close to the scanner.

Prior to the event, add your ticket to your digital wallet by clicking the "Add to Google Pay Wallet" button.

At the entrance, open your digital wallet and present your ticket to the attendant by holding your phone close to the scanner.

Ο

TIME 5:45 PM

ROW / SEAT

123

GG / 12

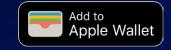

G Pay

If you have multiple tickets for the event, swipe left or right to view each ticket. Please note that a screenshot or printed copy of the mobile ticket will not be accepted.

### THINGS TO REMEMBER & FAQs:

#### WHY THE TRANSITION TO DIGITAL TICKETING?

Adopting digital ticketing improves the fan experience with quick and convenient entry into the venue, reduces the risk of lost, stolen or counterfeit tickets and allows you to manage, transfer or sell your tickets at any time directly from your smartphone.

#### WHAT ARE THE BENEFITS OF MY NFR ACCOUNT?

- Renew and purchase tickets to the Wrangler National Finals Rodeo.
- View / Add tickets on your mobile device.
- Transfer your tickets to family and friends.
- Sell your tickets direct on Stub Hub the Official Fan to Fan website for the NFR.

#### WHAT IF MY GUEST(S) AND I ARRIVE AT THE VENUE AT DIFFERENT TIMES?

You'll need to transfer a ticket to each member of your party. This allows you and your guest(s) to arrive at the venue at your own convenience. Once the ticket transfer offer has been sent to your guest(s), they will receive an email instructing them to accept the tickets and add it to their digital wallet. Please note that a screenshot or printed copy of the mobile ticket will not be accepted.

#### CAN I HAVE MULTIPLE TICKETS ON THE SAME MOBILE DEVICE?

Yes. You can view all of your tickets by swiping left or right on your smartphone. We highly encourage you to transfer a ticket to each member of your party to allow for the easiest entry and access throughout the venue.

> If you require additional help please contact the Las Vegas Events Ticket Office at <u>TicketOffice@LasVegasEvents.com</u>. If you need assistance while at the venue, please visit the Thomas & Mack Box Office located to the right of the Main Entrance.

NFRexperience.com/MyNFRAccount